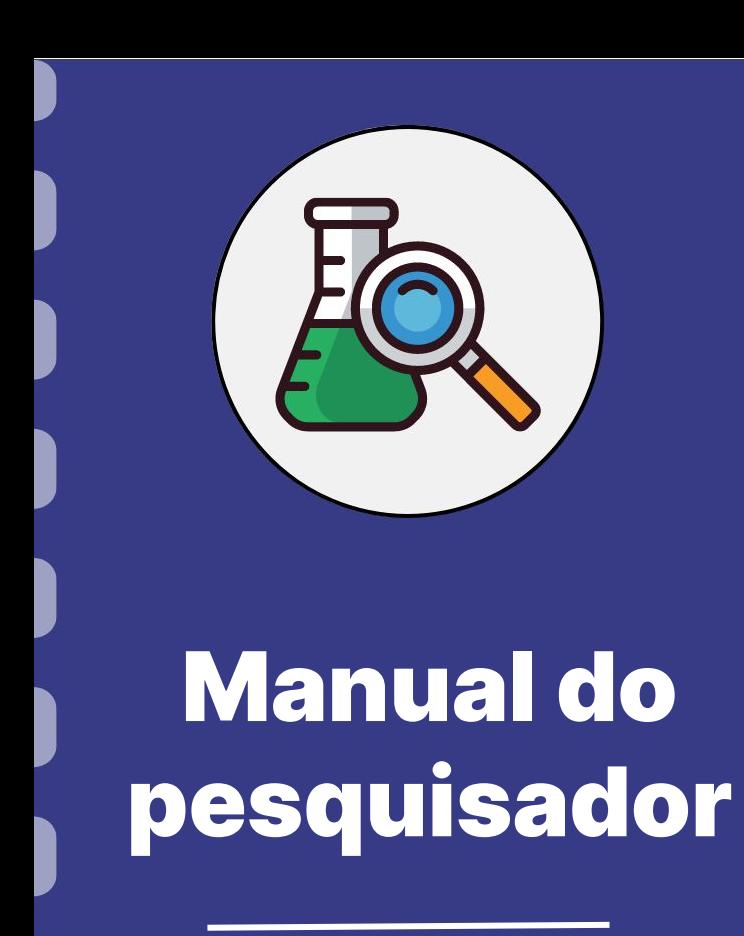

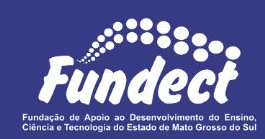

**(Bolsas de estudo)**

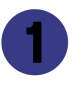

Procedimento do orientador

Informações importantes

**Atualização:** 01/04/2024

Este manual destina-se **APENAS** a requisição de bolsas em editais de concessão de bolsas de estudo.

No caso de requisição de bolsas dentro de editais de projetos temáticos, consulte o **Manual 02 - Requisição de Bolsas em Projetos**.

Esse passo a passo está dividido entre:

- 1. Procedimento a ser realizado pelo pesquisador-coordenador;
- 2. Procedimento a ser realizado pelo bolsista a ser contratado;

#### **Importante!**

Para que o pesquisador-coordenador consiga inserir o bolsista no

sistema, o bolsista deve estar cadastrado no Sigfundect.

## **Procedimento do Orientador**

#### **PASSO 1**

#### Acessar o site do SIGFUNDECT através do [link.](https://sigfundect.ledes.net/)

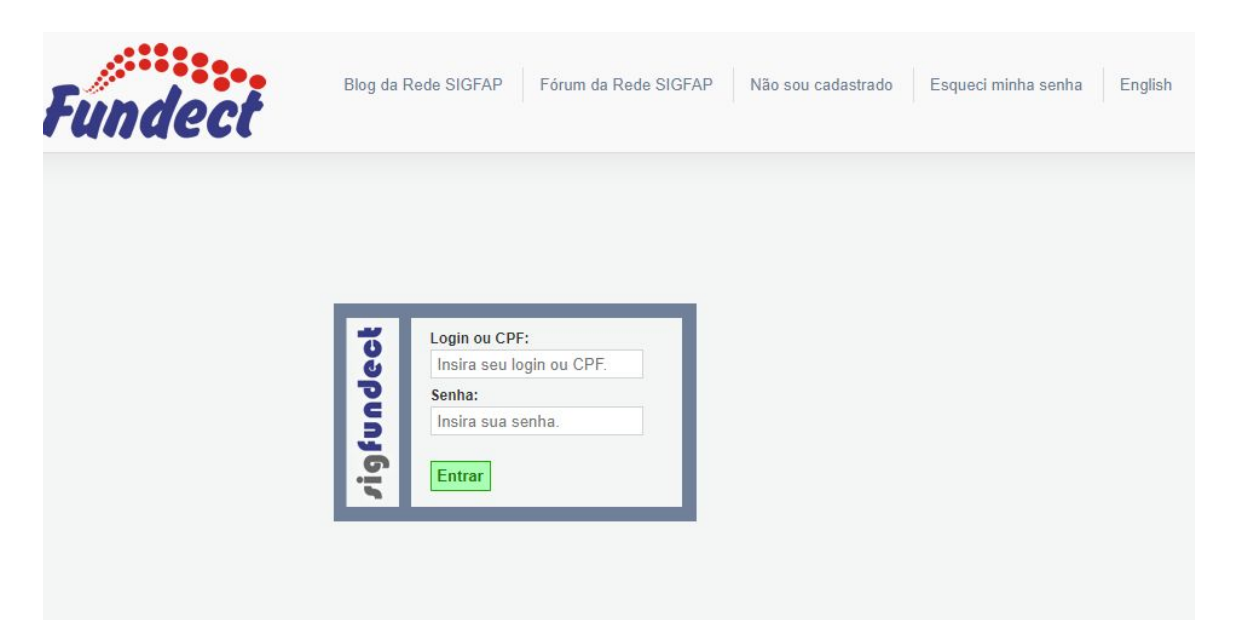

#### **PASSO 2**

**(1)** Localizar na área inicial o item "Minhas Propostas/Inscrições em Andamento/Concluídas;

**(2)** Clicar sobre a bolsa a ser avaliada;

**(3)** Acessar a área "Informações".

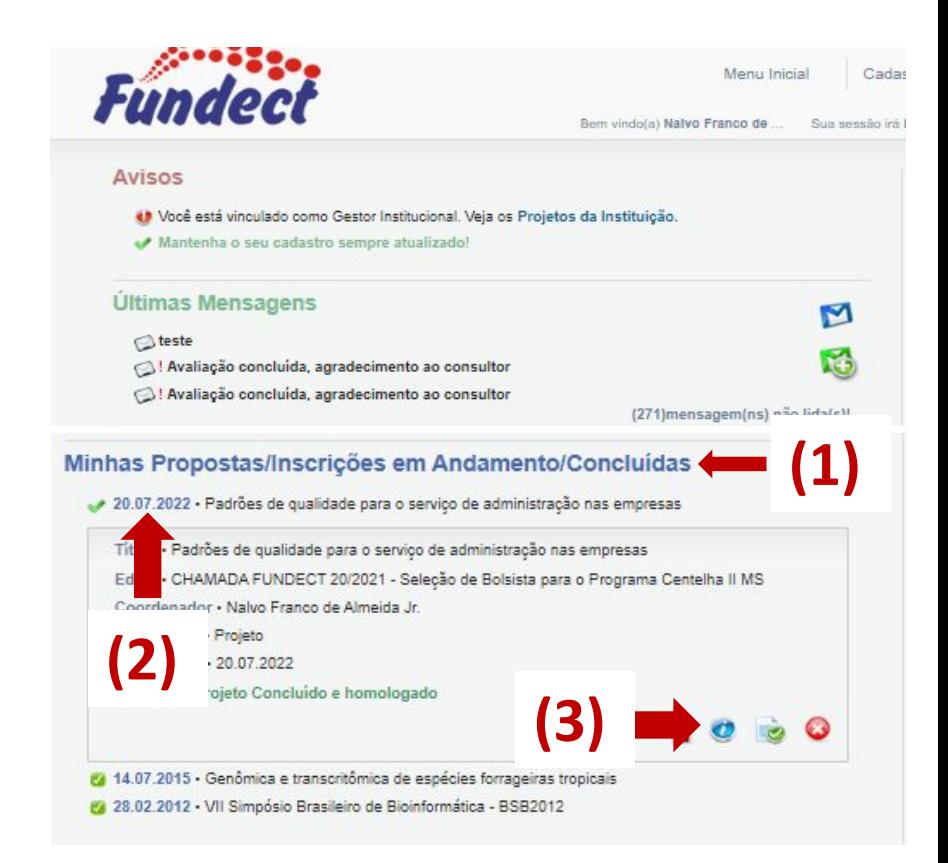

#### **PASSO 3**

### **(1)** Na "Área do Projeto Contratado" clicar no item "**4.1 Requisição**".

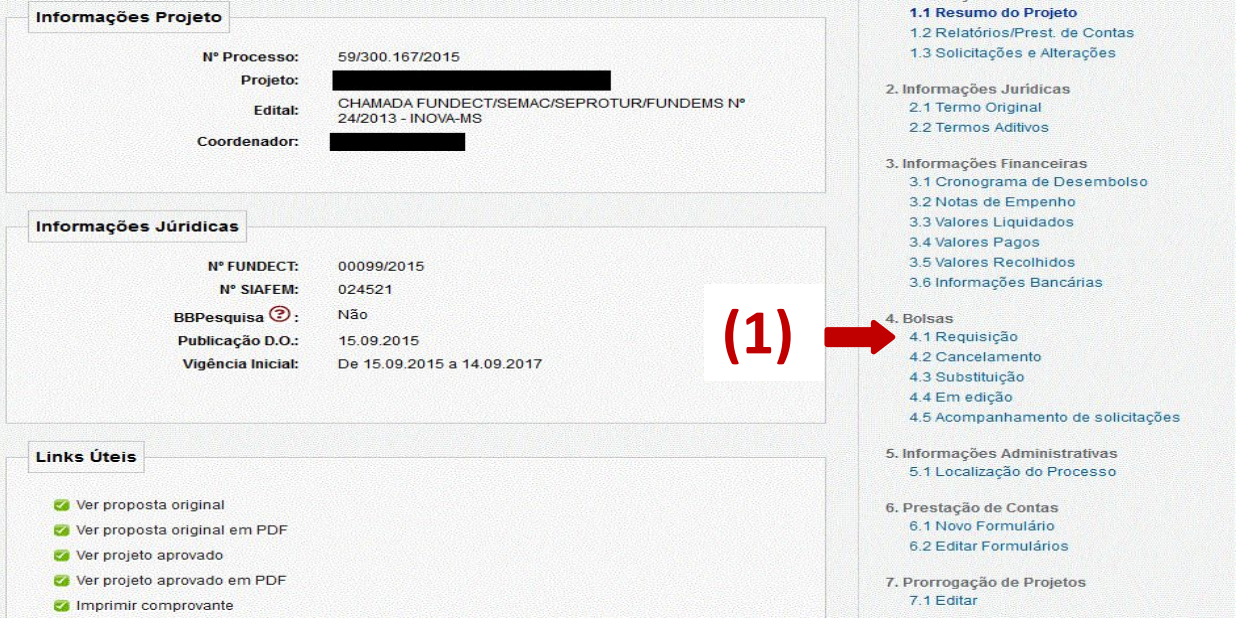

### **PASSO 4**

**(1)** Clicar em "Criar Nova Requisição de Bolsa". Uma nova janela será aberta.

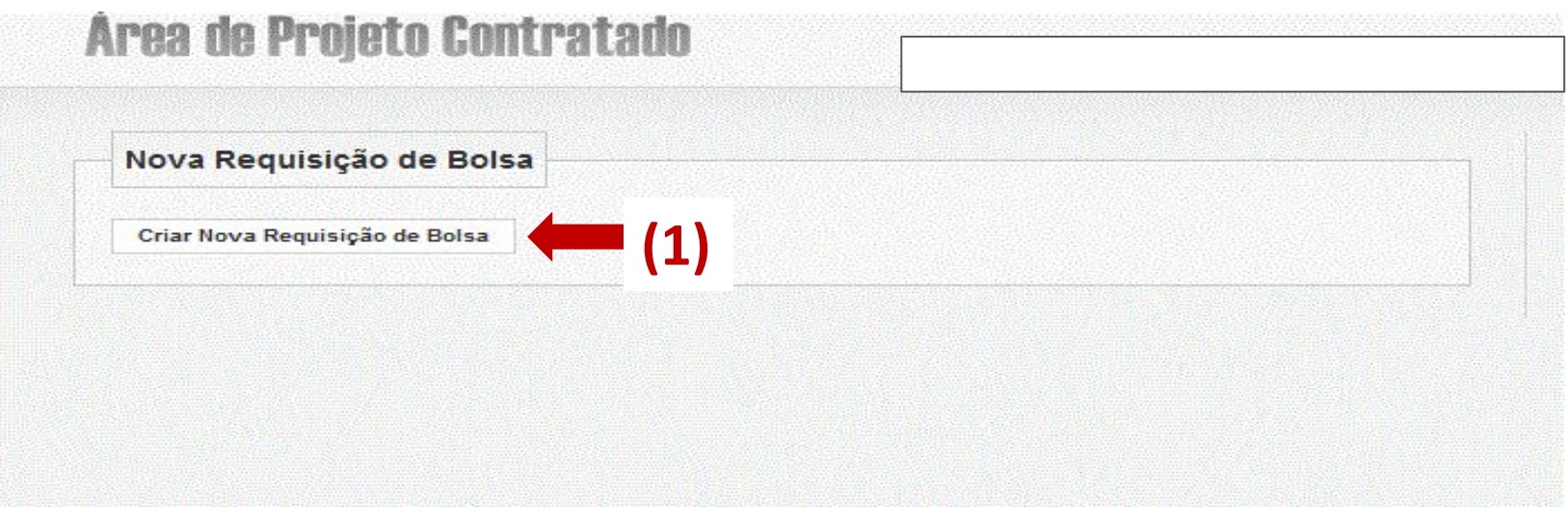

### **PASSO 5**

Preencher o **Plano de Atividades** com as informações iniciais do projeto. Atente-se para:

- Inserção correta do bolsista, da modalidade e da quantidade de meses de vigência;
- Dados bancários.

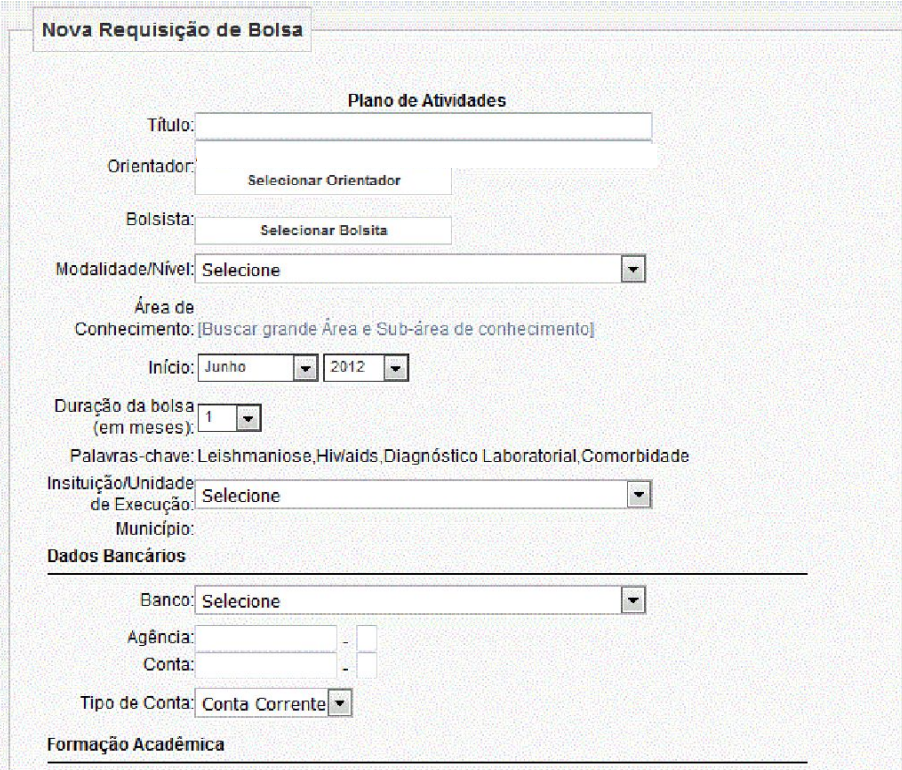

#### **PASSO 6**

Cadastrar as atividades a serem realizadas pelo bolsista durante a vigência do projeto.

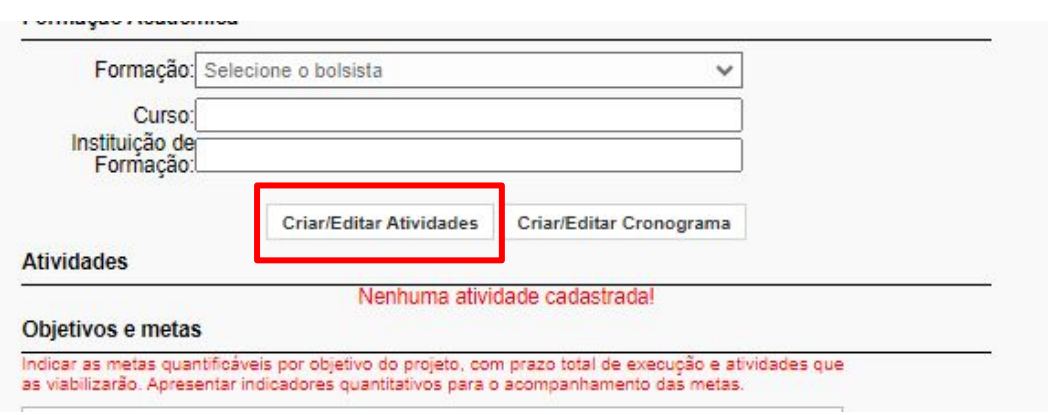

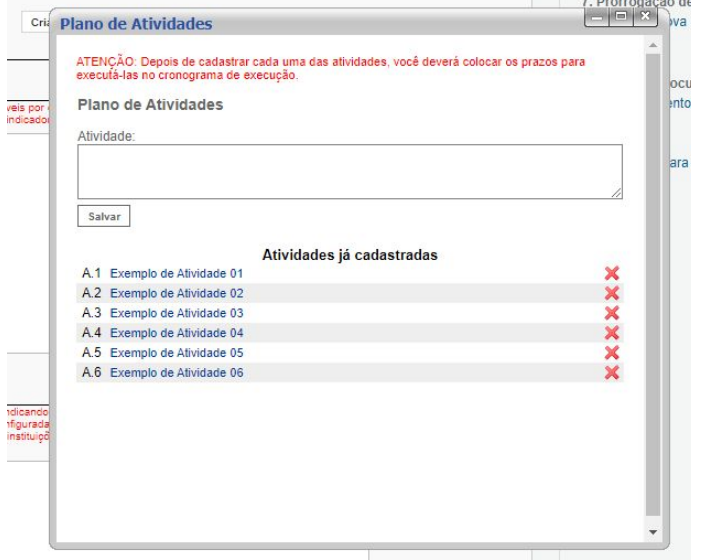

#### **PASSO 7**

A partir das atividades cadastradas, criar o cronograma de prazos. Clicar nos quadrados de intersecção **Atividade X Mês** para pintá-los.

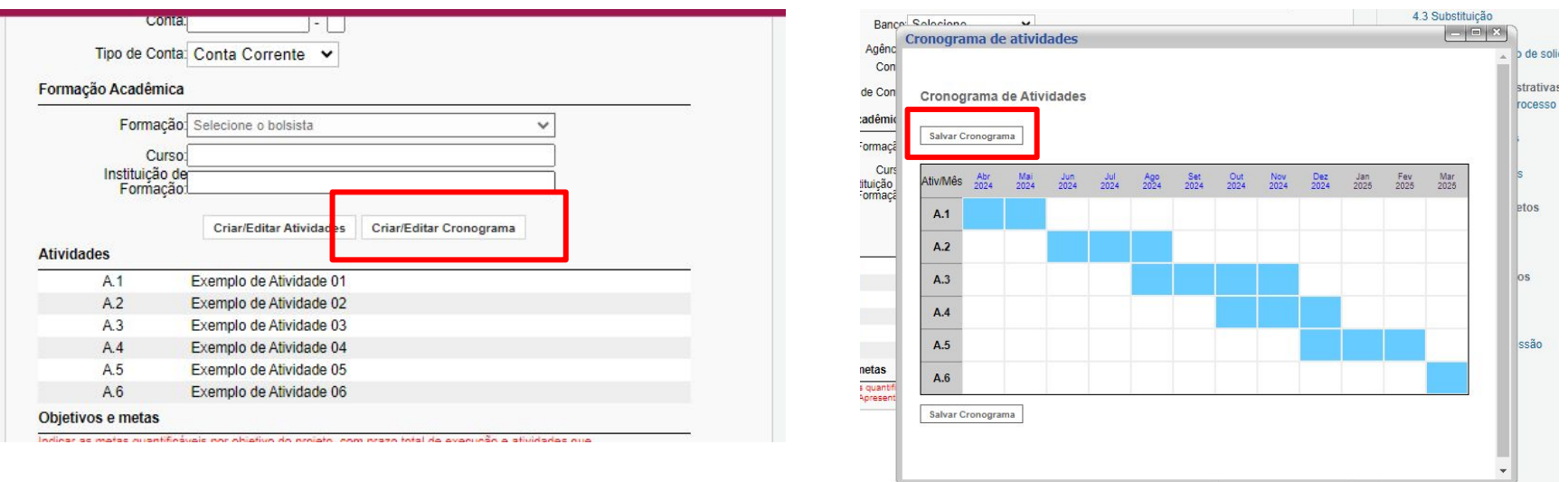

#### **PASSO 8**

#### Preencher os **objetivos**, **metas** e **métodos** relacionados às atividades

a serem desenvolvidas pelo bolsista.

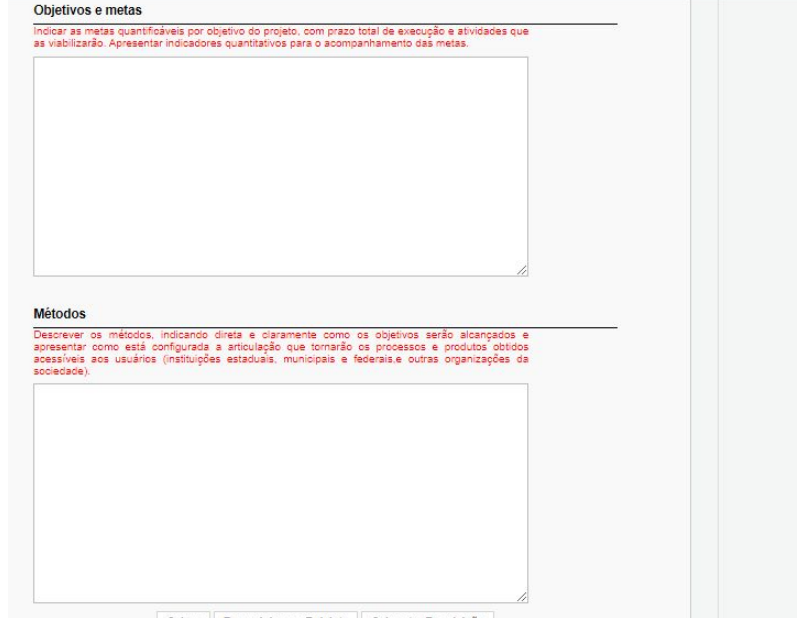

#### **PASSO 9**

Após preencher todos os campos, conferir se todas as informações estão corretas.

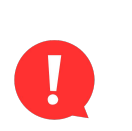

É de extrema importância que o **bolsista** esteja ciente de todas as informações preenchidas durante a requisição da bolsa.

### **PASSO 10**

**(1)** Após preencher e revisar os dados, clicar em "**Salvar**", ao final da página e após em **(2)** "**Submeter Requisição**". A requisição será enviada a Fundect para apreciação e validação.

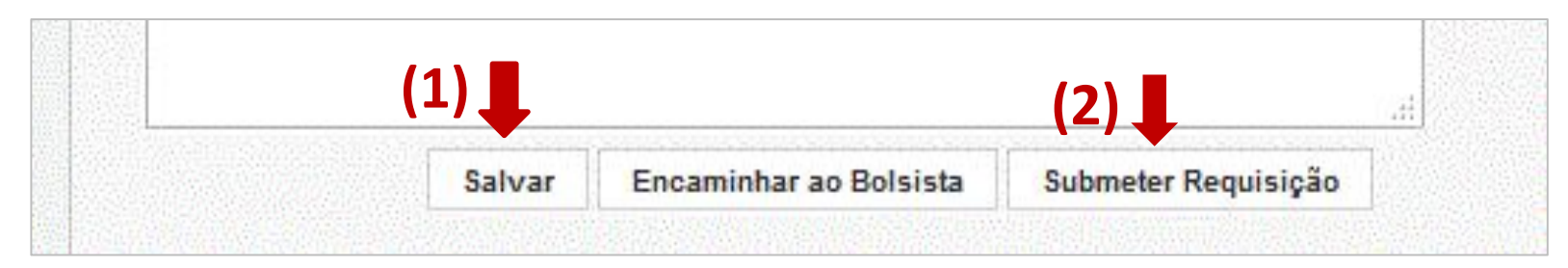

### **ATENÇÃO! Não clicar em "Encaminhar ao bolsista".**

# **Informações importantes**

**Para bolsas pagas pela CAPES:** 

**1. Consulte o seu edital** para confirmar a concedente responsável pelo pagamento da bolsa ( Fundect, CAPES, CNPq etc)

2. No caso de bolsas pagas pela **CAPES** o bolsista receberá um e-mail a fim de confirmar as informações de cadastro e pagamento. Para **efetivação do pagamento** o bolsista deverá dar ciência neste e-mail. Sem resposta ao e-mail a bolsa não será paga.

### VÍDEO TUTORIAL

Em breve você poderá acessar o vídeo tutorial desse procedimento no Canal da Fundect.

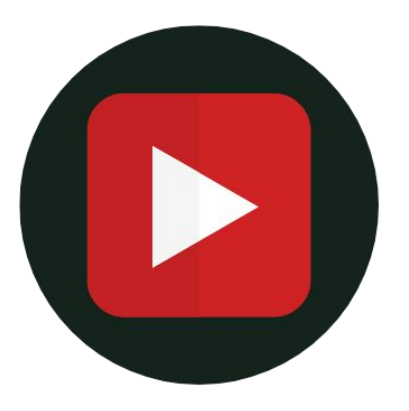

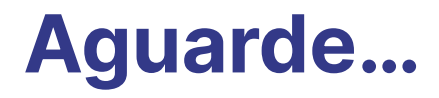

## Em caso de dúvidas…

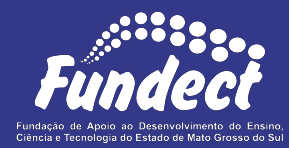

Contatar o setor responsável pelo seu edital:

#### **Gerência de Bolsas**

3316-6715 3316-6703 (Whatsapp) [bolsas.fundect@gmail.com](mailto:bolsas.fundect@gmail.com)

Sempre tenha em mãos o **nome da sua Chamada**, a fim de

facilitar o contato com a Fundação.